# **Créer des questionnaires en ligne avec VIZIR**

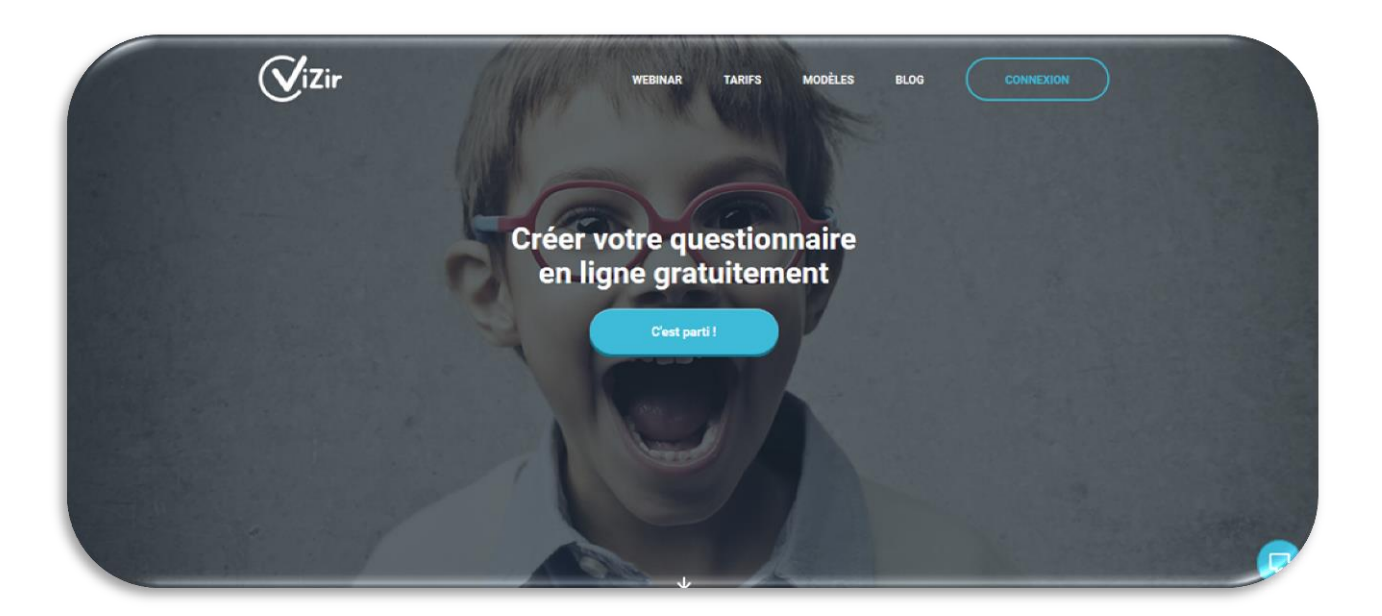

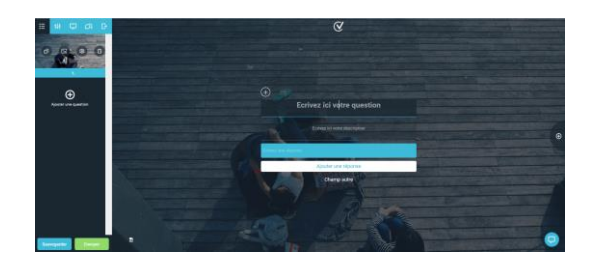

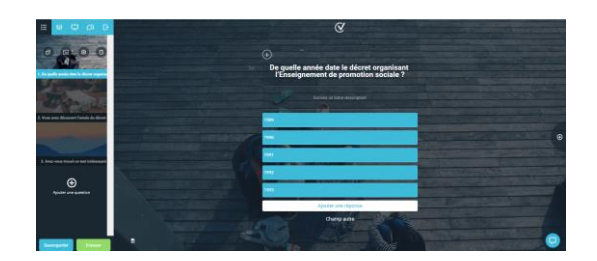

# **[https://beta.vizir.co](https://beta.vizir.co/)**

# SOMMAIRE

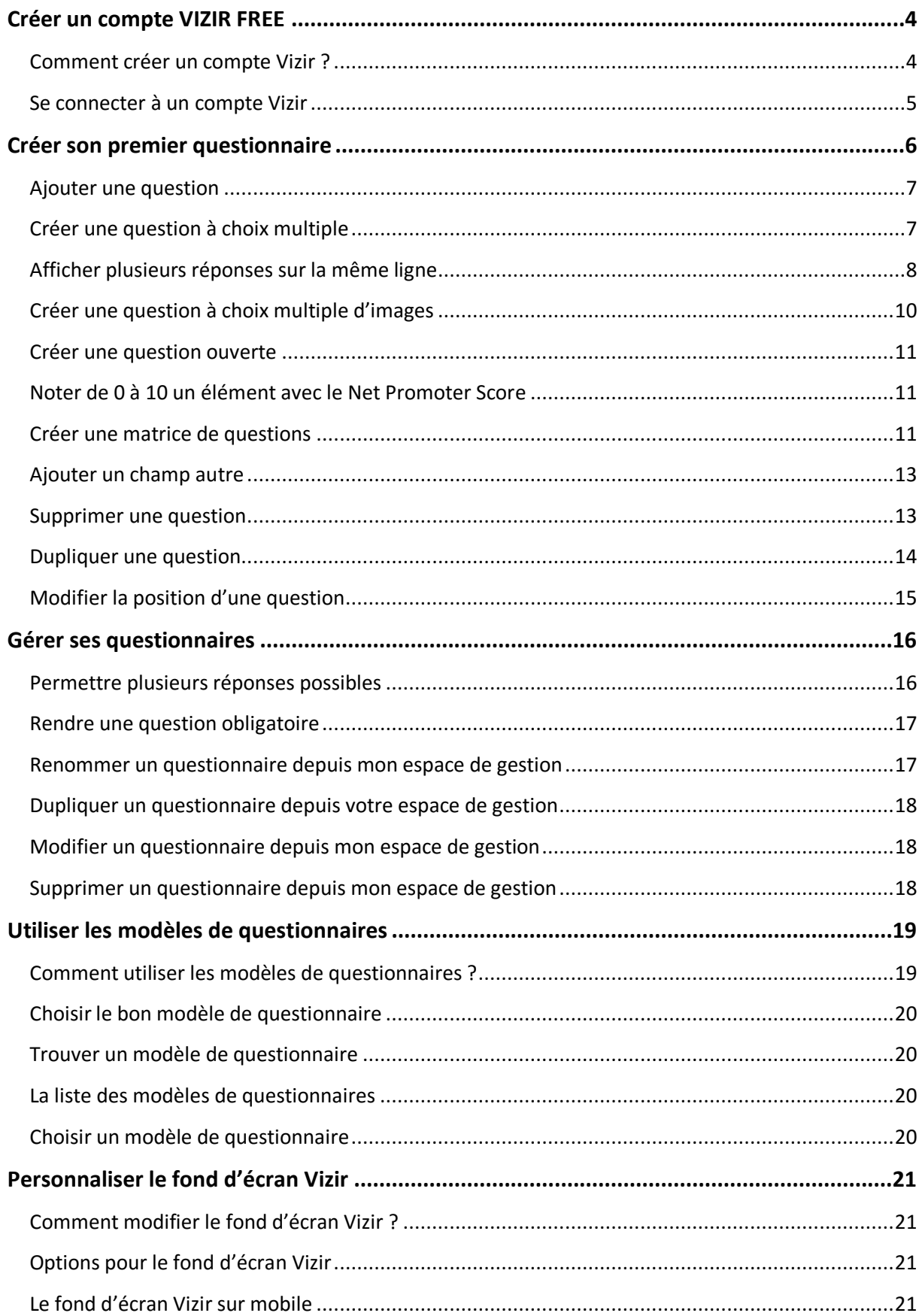

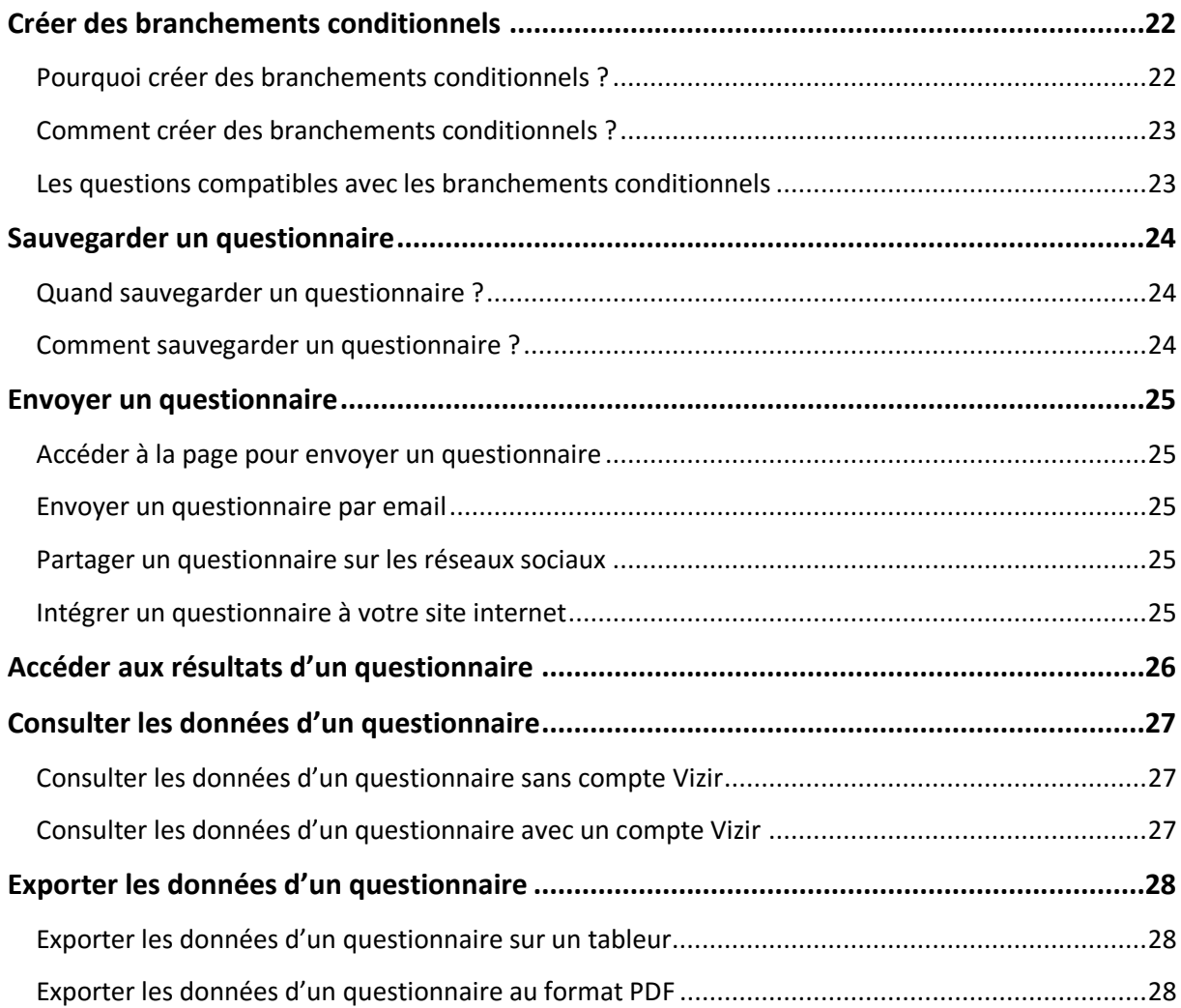

# <span id="page-3-0"></span>**Créer un compte VIZIR FREE**

Vizir vous permet de **créer un compte gratuitement**. Une fois que vous aurez créé votre propre compte, vous disposerez d'**un espace de gestion dédié et sécurisé** auquel vous pourrez **accéder à tout moment** depuis **n'importe quel appareil connecté à internet**.

Créer un compte Vizir vous permet de :

- disposer d'un **espace de gestion dédié et sécurisé**,
- **stocker indéfiniment vos questionnaires et vos données** au même endroit,
- **dupliquer un questionnaire** déjà existant,
- accéder en un clic aux **données de vos questionnaires.**

Nous vous conseillons donc vivement de **créer un compte Vizir.** Toutes ces fonctionnalités sont disponibles pour les comptes gratuits.

#### <span id="page-3-1"></span>**Comment créer un compte Vizir ?**

Créer un compte Vizir, c'est facile.

- 1. RDV sur [www.beta.vizir.co,](http://www.beta.vizir.co/)
- 2. Cliquer sur « **Connexion** » en haut à droite de votre écran,
- 3. Tout en bas de l'écran de connexion, cliquer sur « **Créer un compte »**,
- 4. Renseigner votre **email et votre mot de passe deux fois,**

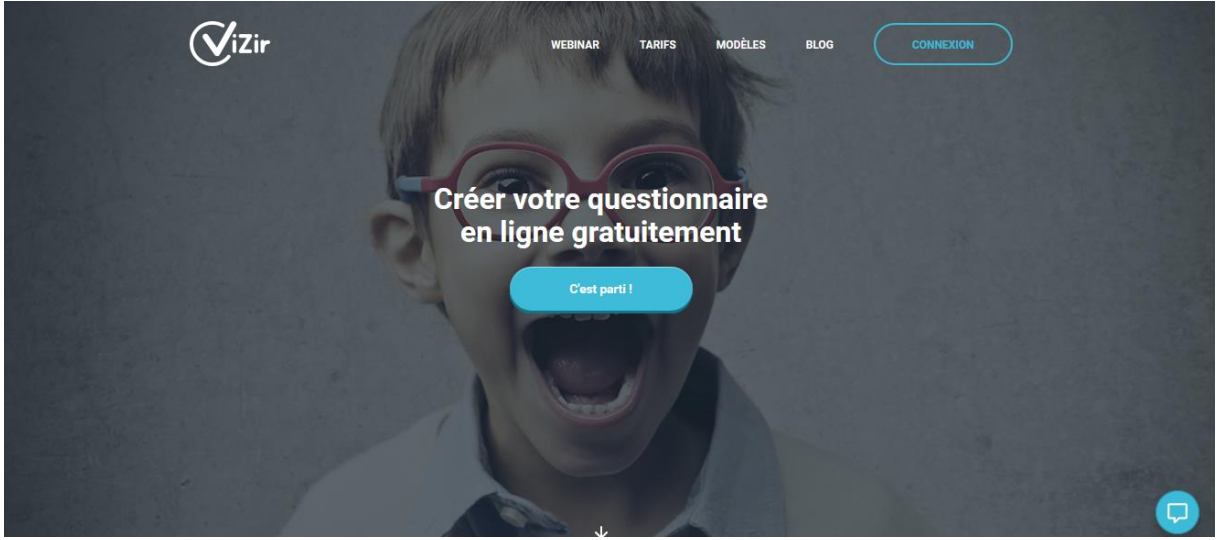

Vous arrivez directement sur votre espace de gestion d'où vous pourrez créer des questionnaires, consulter vos données, etc…

# <span id="page-4-0"></span>**Se connecter à un compte Vizir**

Une fois de plus très simple :

- 1. RDV sur [www.beta.vizir.co,](http://www.beta.vizir.co/)
- 2. Cliquer sur « **Connexion** » en haut à droite de votre écran,
- 3. Renseigner votre **email et votre mot de passe,**

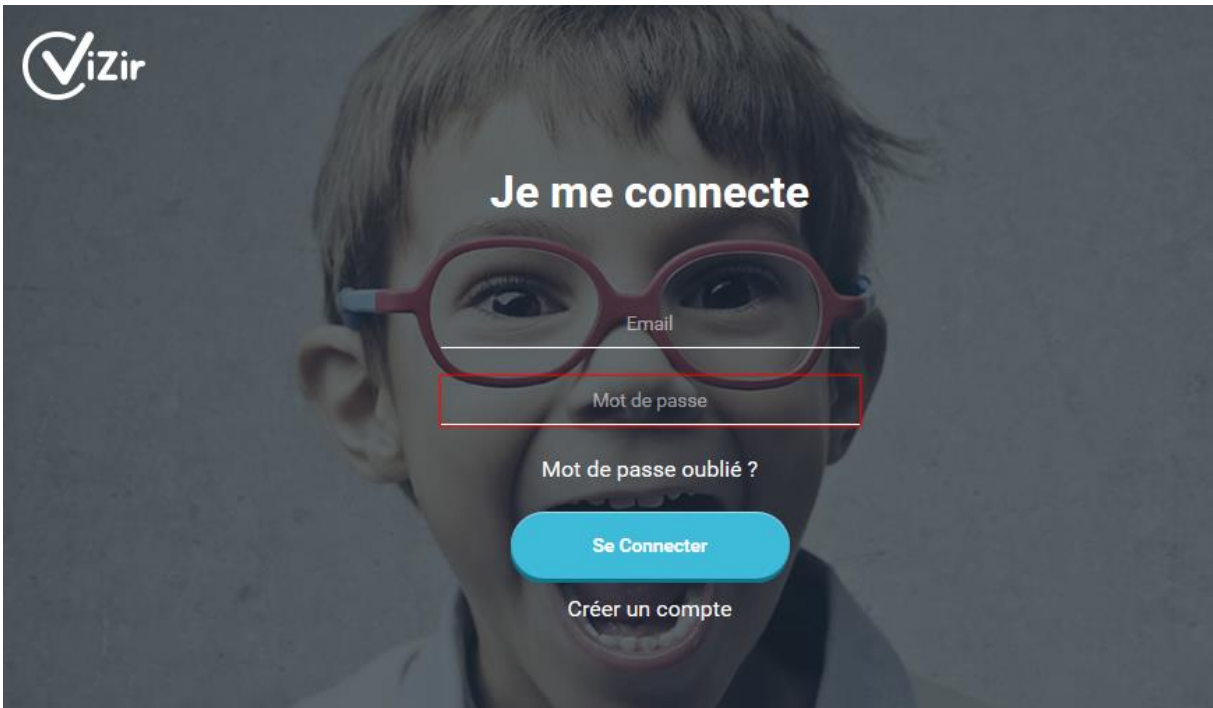

# <span id="page-5-0"></span>**Créer son premier questionnaire**

Pour créer un questionnaire avec Vizir, vous avez deux options possibles :

- Créer un questionnaire sans créer de compte Vizir
- Créer un questionnaire en créant un compte Vizir

La seule différence est qu'en créant un compte Vizir gratuit, vous pourrez retrouver tous vos questionnaires dans votre espace de gestion. Pratique quand vous avez besoin d'en créer plusieurs.

Nous allons voir ici comment **créer un questionnaire Vizir sans créer de compte**.

- 1. Rendez-vous sur la page d'accueil [www.vizir.co](http://www.vizir.co/)
- 2. Cliquez sur « C'est parti »
- 3. Choisissez le modèle de questionnaire qui vous convient le mieux (cf. cet article pour plus d'infos)
- 4. Et vous êtes partis !

Ensuite, vous recevrez par email les liens :

- d'édition du questionnaire,
- d'envoi du questionnaire,
- d'analyse des résultats.

Si vous avez un compte, connectez-vous et dans votre tableau de bord, choisissez « créer un nouveau questionnaire »

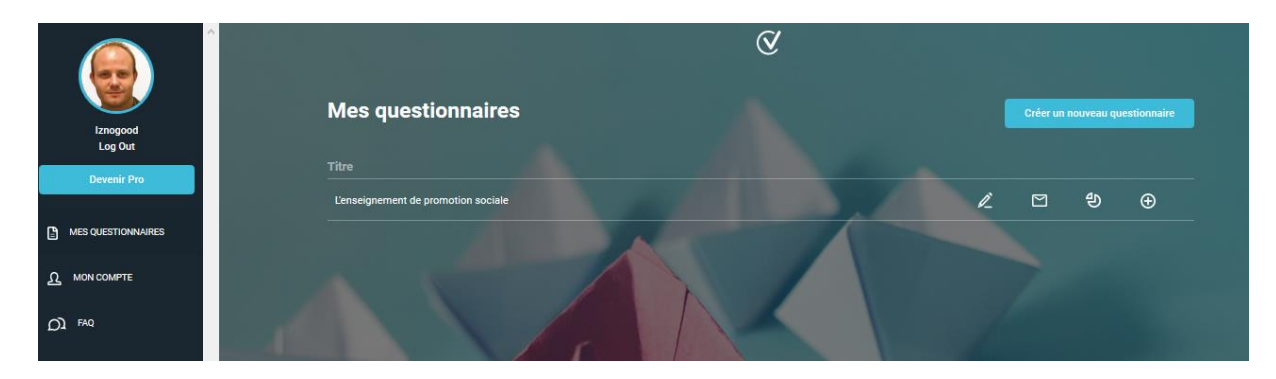

# <span id="page-6-0"></span>**Ajouter une question**

Le bouton pour ajouter une question se trouve sur votre éditeur, à gauche de votre écran. Quel que soit le numéro de la question à laquelle vous êtes, la navigation sur la gauche de votre écran affichera toujours le bouton **« Ajouter une question »** dans votre éditeur. Mais parfois vous aurez besoin d'éditer une question posée plus en amont, et le bouton « **Ajouter une question** » sera donc masqué puisque situé plus en bas dans votre navigation. Dans ce cas, il vous suffit de positionner votre souris sur le menu de navigation de vos questions et de « scroller » vers le bas (c'est à dire descendre avec la molette de votre souris).

**Une question s'ajoute toujours après la question qui est actuellement sélectionnée**, donc affichée au centre de votre écran. Donc par exemple, mettons que votre questionnaire comporte 10 questions mais que vous êtes revenu à la question 5 pour changer les réponses possibles. Si vous ajoutez une question à ce moment-là, elle sera positionnée juste après la question 5 donc en 6ème position. Si ce n'était pas votre intention, vous pouvez toujours modifier la position de la question ajoutée.

#### Commencez avec ce template

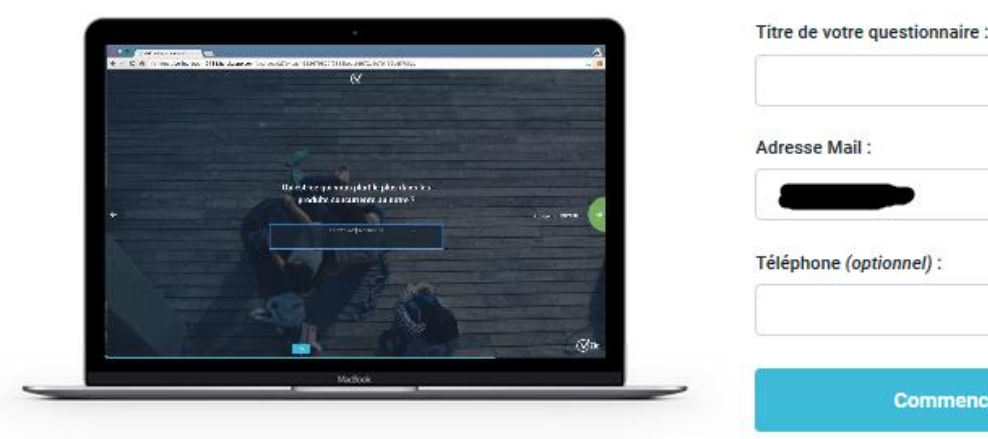

Vous pourrez toujours ajouter, modifier ou supprimer des questions.

# <span id="page-6-1"></span>**Créer une question à choix multiple**

Voici comment procéder :

- 1. Sur la gauche de l'écran, ajouter une question,
- 2. Choisir l'option « **Question à choix multiple** » ,
- 3. Dans l'encart en haut de l'écran, **taper votre question**,
- 4. Tout de suite en dessous, **insérer une description (optionnel)**,
- 5. Sur le **bouton bleu** en dessous, **écrire une première réponse**,
- 6. Taper « **Entrée** » ou cliquer sur « **Ajouter une réponse** » (bouton blanc en dessous) pour **ajouter une réponse possible**,

ommencer

7. Cliquer sur « **Champ autre** » en dessous si vous souhaitez que vos répondants puis ajouter un commentaire ou donner une réponse que vous n'avez pas listée

#### *Options possibles d'une question à choix multiple*

Chacun de nos types de question a des options compatibles ou non. Voici la liste des options compatibles avec une question à choix multiple :

- question obligatoire : forcer vos répondants à répondre à cette question,
- plusieurs réponses possibles : autoriser vos répondants à cocher plusieurs réponses dans la liste proposée,
- matrice : poser une question globale sur des items différents (ex : qu'avez-vous pensez de ? item 1 / item 2 / item 3…),
- branchements conditionnels : vous permet de créer des conditions logiques dans votre questionnaire (ex : si réponse X alors passer à la question Y),
- plusieurs réponses par ligne : vous permet de changer le style d'affichage des réponses pour qu'il ne soit plus vertical mais horizontal.

# <span id="page-7-0"></span>**Afficher plusieurs réponses sur la même ligne**

Pour des raisons de design, vous pourriez avoir envie d'afficher vos options en ligne, plutôt qu'en une seule colonne. En effet, d'office, les réponses sont affichées comme ça :

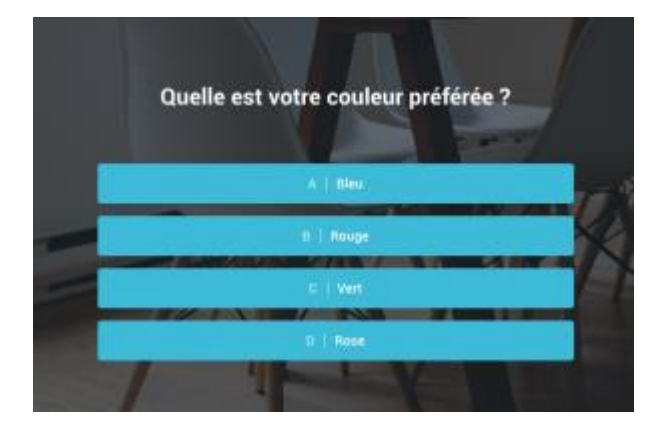

**Quand vous avez beaucoup de réponses possibles, nous vous invitons à afficher vos réponses en 2 colonnes plutôt qu'en une seule**. Voici à quoi ressemble votre question une fois que cette option est cochée :

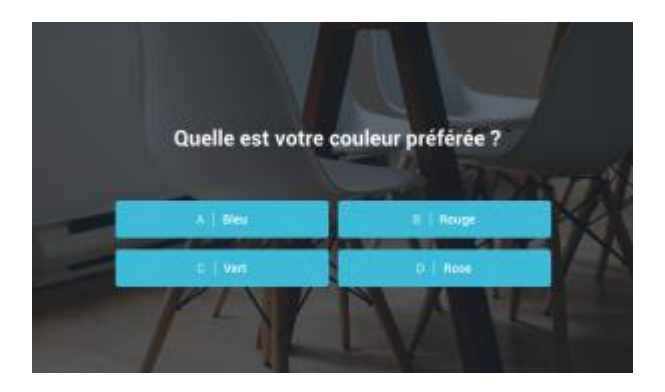

Vous constaterez qu'on est passé de quatre lignes à deux lignes seulement. Ce qui est bien mieux lorsque vous avez beaucoup d'options possibles. Attention : cette option ne permet que de passer d'une seule colonne à deux colonnes. Impossible de faire 3 colonnes par exemple.

Pour afficher plusieurs rép[onses p](http://faq.vizir.co/wp-content/uploads/2015/11/Capture-d%E2%80%99%C3%A9cran-2015-11-02-%C3%A0-18.22.10.png)ar ligne, repérez le petit icône suivant en dessous de la

description de la question : **Cliquez dessus pour l'activer**, il devient alors bleu. Dans votre éditeur, vous ne remarquerez aucun changement au niveau des options. C'est normal. Pour observer ce changement, sauvegardez votre questionnaire puis cliquez sur **Aperçu**. Vous verrez alors que les réponses s'affichent différemment.

**Seules les questions à choix multiples sont compatibles avec cette option.**

# <span id="page-9-0"></span>**Créer une question à choix multiple d'images**

Une question à choix multiple d'images demande à vos répondants de **choisir une ou plusieurs images possibles parmi une liste d'images ou de logos** que vous avez déterminé. Il s'agit donc d'une **question fermée**. C'est un bon moyen de proposer un type de question novateur et ludique. En effet, des études prouvent que le cerveau humain réagit beaucoup plus rapidement aux images qu'aux mots. Ce genre de question vous permettra de **réduire votre taux de chute au long de votre questionnaire**.

Voici comment procéder :

- 1. Sur la gauche de l'écran, ajouter une question,
- 2. Choisir l'option « **Question à choix multiple d'images »** ,
- 3. Dans l'encart en haut de l'écran, **taper votre question**,
- 4. Tout de suite en dessous, **insérer une description (optionnel)**,
- 5. Cliquer sur le **bouton blanc avec le nuage et sa flèche en blanc** en dessous de la description, vous avez alors 2 options :
	- 1. Télécharger une photo depuis votre ordinateur **(taille obligatoire : 200×200 px)**
	- 2. Faire une recherche depuis **Bing Search Images** en tapant le mot de votre choix dans la barre de recherche,
- 6. En dessous de chaque image, **bien penser à ajouter un texte à votre choix**,
- 7. Taper « **Entrée** » ou cliquer sur « **Ajouter une réponse** » (bouton blanc en dessous) pour **ajouter une réponse possible**,
- 8. Cliquer sur « **Champ autre** » en dessous si vous souhaitez que vos répondants puis ajouter un commentaire ou donner une réponse que vous n'avez pas listée

# <span id="page-10-0"></span>**Créer une question ouverte**

Une question ouverte vous permet de demander à vos répondants une réponse écrite par eux-mêmes. Il y a plusieurs usages possibles, mais elles sont toutes les deux couvertes par le type de question « **Question Texte** » dans Vizir.

Voici comment procéder :

- 1. Sur la gauche de l'écran, ajouter une question,
- 2. Choisir l'option « T**exte** » ,
- 3. Dans l'encart en haut de l'écran, **taper votre question**,
- 4. Tout de suite en dessous, **insérer une description (optionnel)**,

## <span id="page-10-1"></span>**Noter de 0 à 10 un élément avec le Net Promoter Score**

Un Net Promoter Score est une question qui vous permet de demander à vos répondant de noter un item sur une note de 1 à 10.

Exemple : Sur une échelle de 0 à 10, recommanderiez-vous nos produits à un ami ou un collègue ?

**Question fréquemment posée par nos utilisateurs** : *« Je souhaiterais faire voter mes répondants sur une note allant de 1 à 5 et non pas 0 à 10, c'est possible ? »* Non, désolé, c'est impossible.

Voici comment procéder :

- 1. Sur la gauche de l'écran, ajouter une question,
- 2. Choisir l'option « **Notez de 1 à 10** » ,
- 3. Dans l'encart en haut de l'écran, **taper votre question**,
- 4. Tout de suite en dessous, **insérer une description (optionnel)**,

## <span id="page-10-2"></span>**Créer une matrice de questions**

**Une matrice de questions** vous permet de demander l'avis de vos répondants sur un nombre d'items définis. Voici un exemple de matrice de questions chez l'un de nos précieux concurrents :

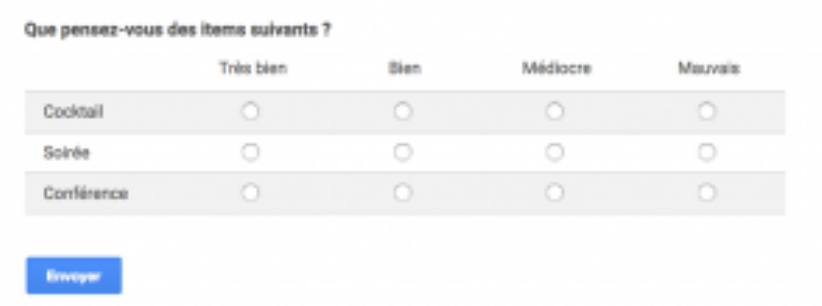

L'idée est donc bien de créer une matrice avec la question générale en haut, des items en ligne, et des réponses en colonne. Nous avons simplement changé l'interface de réponse pour qu'elle soit plus digeste.

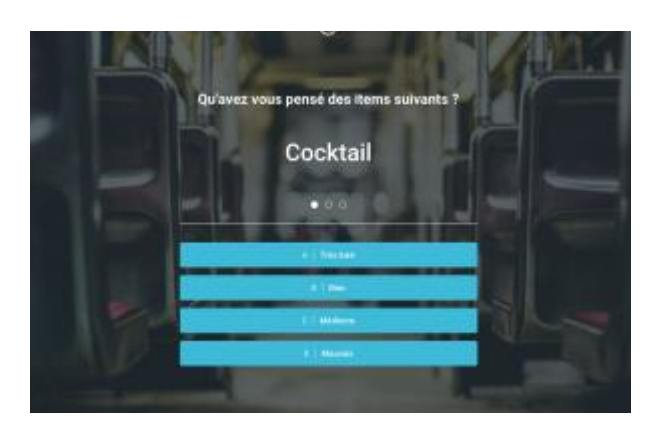

Vizir propose donc une interface différente pour les matrice de questions. On retrouve bien entendu la question tout en haut. Ensuite les items défilent dessous puis vous retrouvez les réponses.

**Attention** : dans une matrice de questions, les réponses proposées sont toujours les mêmes pour chaque item !

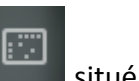

Pour créer une matrice de questions**,** il vous suffit de repérer l'**icône suivant** situé juste sous la description de votre question. L'option est activée lorsque l'icône devient **bleu Vizir**. Pour désactiver l'option, il vous suffit de cliquer dessus une nouvelle fois.

Voici les types de questions compatibles avec cette fonctionnalité :

- Question à choix multiple,
- Question à choix multiple d'images,
- Noter de 0 à 10,
- Texte.

# <span id="page-12-0"></span>**Ajouter un champ autre**

**Vous pouvez ajouter un champ autre sur une question fermée uniquement**. Dans ce cas de figure, le champ autre vous permet de laisser la possibilité à vos répondants de donner une autre réponse que celles que vous avez proposés.

Le champ autre est compatible avec les questions de type :

- question à choix multiples,
- question à choix multiples d'images.

Quand vous éditez ce type de question, vous retrouver un grand bouton de couleur blanche « **Ajouter une question** ». En dessous de ce bouton, vous trouverez écrit « Ajouter un champ autre ». Cliquez dessus. Il y a d'office écrit Champs autre, mais vous pouvez **modifier cette mention comme vous le souhaitez en cliquant dessus**.

#### <span id="page-12-1"></span>**Supprimer une question**

Comme son nom l'indique, supprimer une question va… supprimer une question. Jusque-là rien de difficile. En revanche il faut bien faire attention avant de supprimer une question. Tout simplement parce qu'une fois supprimée, si jamais vous avez déjà collecté des informations sur cette question, elles seront alors tout simplement supprimées de votre base de données.

Donc 2 choses à retenir :

- 1. Ne supprimer une question que si elle n'a jamais reçu de réponses,
- 2. Si jamais elle a déjà reçu des réponses, être conscient(e) que **toutes les données de cette question seront alors supprimées**,

Pour supprimer une question, il faut regarder sur la gauche de votre écran dans l'espace de gestion de vos questions. Repérez la question que vous souhaitez supprimer et cliquez sur l'icône qui se trouve en bas de l'encart dédié à la question :

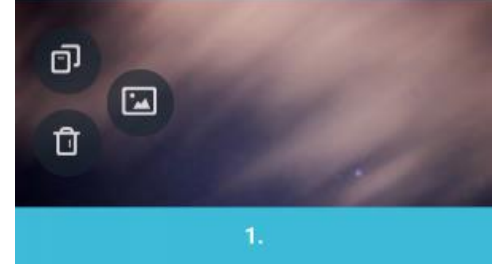

Attention : il n'y a pas de message de confirmation avant la suppression. Réfléchissez y donc bien à deux fois.

## <span id="page-13-0"></span>**Dupliquer une question**

**Dupliquer une question vous permet de créer une copie d'une question déjà existante**. C'est particulièrement utile quand plusieurs de vos questions sont similaires. Si elles sont du **même type**, **si les réponses sont les mêmes, si les options sont les mêmes etc**… L'idée est de vous faire gagner du temps dans la création de votre questionnaire en copiant

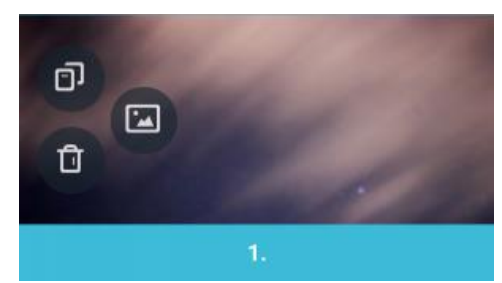

une question qui a déjà été éditée. Vous pourrez toujours changer l'intégralité des éléments de votre question dupliquée.

Pour dupliquer une question, il faut regarder sur la gauche de votre écran dans l'espace de gestion de vos questions. Repérez la question que vous souhaitez dupliquer et cliquez sur l'icône qui se trouve en haut de l'encart dédié à la question :

La question dupliquée apparaîtra juste en dessous. Elle sera exactement identique à la précédente (même photo de fond d'écran, même question, même description, mêmes réponses, mêmes options, etc…). Mais vous pourrez toujours la modifier à votre guise.

#### **Vous pouvez dupliquer n'importe quel type de question de votre choix.**

# <span id="page-14-0"></span>**Modifier la position d'une question**

Vous avez écrit une bonne partie de vos questions mais vous souhaitez modifier l'ordre dans lequel vous les posez ? V**izir vous permet de changer la position d'une question en un seul clic**. Cela vous permet de créer vos questions dans l'ordre que vous jugez être bon au début, puis de les réorganiser si besoin suite à un test par exemple.

Pour modifier l'ordre d'une question, rendez-vous sur la liste des questions présentes sur la barre de gauche de votre écran. Vous y voyez toutes vos questions. Pour modifier la position d'une question :

- 1. Cliquer **longuement** sur la question souhaitée,
- 2. Maintenir le clic et **glisser-déposer la question à la position souhaitée**,
- 3. **Relâcher** le clic,

Si vous utilisez PowerPoint par exemple, alors vous saurez comment faire.

**Attention** : vous ne pouvez modifier la position que d'une question à la fois.

# <span id="page-15-0"></span>**Gérer ses questionnaires**

## <span id="page-15-1"></span>**Permettre plusieurs réponses possibles**

L'idée ici est, sur une question à choix multiple ou une question à choix multiple d'images, de permettre à vos répondants de sélectionner plus d'une réponse. Voici un exemple de question :

Quel adjectif utiliseriez-vous pour définir notre marque :

- a) sympa
- b) branché
- c) parisienne
- d) luxe

Par défaut ici, le répondant ne peut choisir qu'une seule réponse (a, b, c ou d). Mais parfois, vous souhaitez offrir le choix à vos répondants d'en cliquer plusieurs.

Voici donc ce que devient la question :

Quels adjectifs utiliseriez-vous pour définir notre marque :

- a) sympa
- b) branché
- c) parisienne
- d) luxe

Ici le répondant peut donner plusieurs réponses (a et b, a et c, etc…).

```
Pour permettre plusieurs réponses possibles, il vous suffit de repérer l'icône
```
suivant  $\overline{v}$  située juste sous la description de votre question. L'option est activée lorsque l'icône devient **bleu Vizir**. Pour désactiver l'option, il vous suffit de cliquer dessus une nouvelle fois.

Voici les types de questions compatibles avec cette fonctionnalité :

- question à choix multiples,
- question à choix multiples d'images.

# <span id="page-16-0"></span>**Rendre une question obligatoire**

**Une question obligatoire est une question à laquelle vos répondants sont obligés de répondre**, sans quoi ils ne peuvent pas passer à la question suivante. Vous comprenez donc qu'il y a des avantages et des inconvénients. D'un côté, certaines de votre question doivent être obligatoires car vous avez strictement besoin de ces données pour bien analyser votre questionnaire. De l'autre côté, **vos répondants risquent de quitter le questionnaire** s'ils ne veulent pas répondre à une question obligatoire, s'il y en a trop ou si elles sont mal utilisées. Pendez donc à **utiliser la question obligatoire avec parcimonie**, uniquement sur les données qui sont cruciales pour analyser les résultats de votre questionnaire.

Pour **rendre une question obligatoire,** il vous suffit de repérer l'**icône en forme de « ! »** situé juste sous la description de votre question. L'option est activée lorsque l'icône devient **bleu Vizir**. Pour désactiver l'option, il vous suffit de cliquer dessus une nouvelle fois.

Voici les types de questions compatibles avec cette fonctionnalité :

- question à choix multiples,
- question à choix multiples d'images,
- noter de 0 à 10,
- texte

## <span id="page-16-1"></span>**Renommer un questionnaire depuis mon espace de gestion**

Pour renommer un questionnaire depuis votre espace de gestion, suivez les étapes suivantes

- 1. [se connecter](http://beta.vizir.co/) à son espace de gestion,
- 2. cliquer sur « **l'icône en forme de +** » en face du questionnaire souhaité,
- 3. cliquer sur « **changer le titre »** ,
- 4. modifier le titre puis cliquer sur « **valider »** ,

Votre questionnaire est enregistré sous ce nom.

Par ailleurs une fois que vous avez renommé un questionnaire, sachez que les **liens que nous vous avons fourni restent les mêmes**. Vous pouvez donc continuer à les utiliser.

# <span id="page-17-0"></span>**Dupliquer un questionnaire depuis votre espace de gestion**

Pour dupliquer un questionnaire depuis votre espace de gestion, suivez les étapes suivantes

- 1. [se connecter](http://beta.vizir.co/) à son espace de gestion,
- 2. cliquer sur « **l'icône en forme de +** » en face du questionnaire souhaité,
- 3. cliquer sur « dupliquer »,
- 4. modifier le titre puis cliquer sur « **valider »** ,

Le nouveau questionnaire créé contient les mêmes questions, les mêmes réponses, les mêmes photos, etc… que le questionnaire source.

En revanche, **le nouveau questionnaire dispose d'une base de données vierge**. Pensez à bien conserver le premier questionnaire si vous souhaitez conserver les données incluses.

**Il n'est pas possible de récupérer les données d'un questionnaire effacé.**

#### <span id="page-17-1"></span>**Modifier un questionnaire depuis mon espace de gestion**

Pour modifier un questionnaire depuis votre espace de gestion, suivez les étapes suivantes :

- 1. [se connecter](http://beta.vizir.co/) à son espace de gestion,
- 2. cliquer sur « **l'icône en forme de stylo** » en face du questionnaire souhaité,

Vous êtes ensuite directement sur votre espace d'édition que vous connaissez bien.

**ATTENTION** : modifier un questionnaire (ajouter une question, supprimer une question, modifier les réponses possibles, etc…) qui a déjà reçu des réponses entraînera des erreurs sur votre feuille d'analyse de données. Nous vous invitons à **ne jamais modifier un questionnaire qui a déjà reçu des réponses.**

#### <span id="page-17-2"></span>**Supprimer un questionnaire depuis mon espace de gestion**

Pour supprimer un questionnaire depuis votre espace de gestion, suivez les étapes suivantes

- 1. [se connecter](http://beta.vizir.co/) à son espace de gestion,
- 2. cliquer sur « **l'icône en forme de +** » en face du questionnaire souhaité,
- 3. cliquer sur « **supprimer** »,

**ATTENTION**: **supprimer un questionnaire entraîne la perte totale et irréversible des données du questionnaire**. **Il n'est pas possible de récupérer les données d'un questionnaire supprimé**. Nous vous invitons à supprimer un questionnaire en cas de force majeure uniquement (et il y a rarement des cas de force majeure)

# <span id="page-18-0"></span>**Utiliser les modèles de questionnaires**

Vizir propose actuellement des dizaines de modèles de questionnaires

# <span id="page-18-1"></span>**Comment utiliser les modèles de questionnaires ?**

Dès la page d'accueil, vous pouvez commencer avec **l'un des modèles de questionnaires**. Vous pouvez commencer avec un questionnaire vierge, ou bien en prendre un pré-construit.

Une fois que vous avez sélectionné votre modèle, vous êtes ensuite redirigé vers l'éditeur.

Si vous avez sélectionné un modèle pré-construit, alors vous verrez **sur la barre de gauche la liste des questions déjà créées**. Vous pouvez alors tout à fait **modifier le texte** à l'intérieur de chacune des questions mais aussi **supprimer ou ajouter d'autres questions**.

#### **Vous êtes totalement libre d'éditer le questionnaire comme bon vous semble.**

Les modèles de questionnaires ne sont qu'une base pour vous aider à construire votre questionnaire !

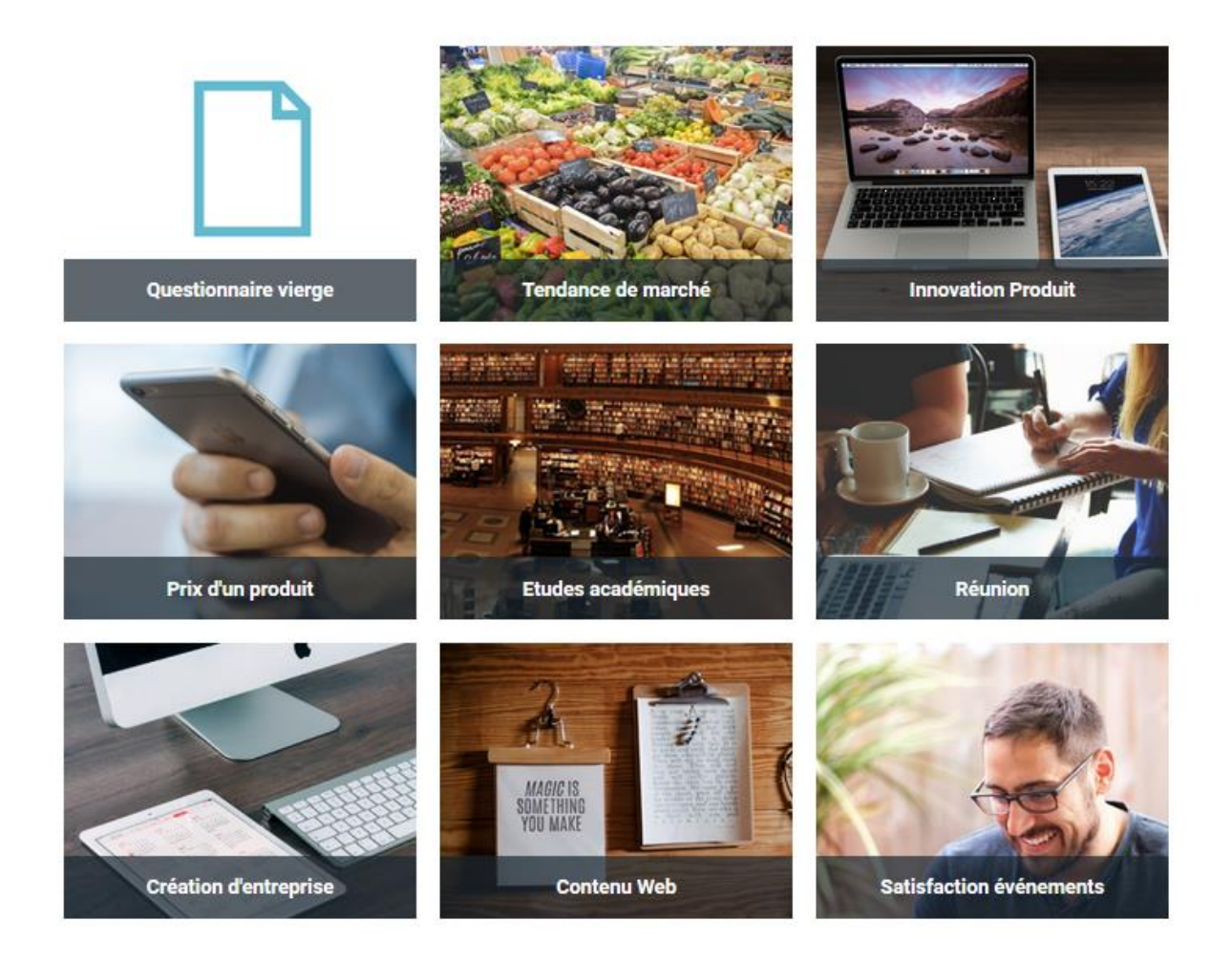

# <span id="page-19-0"></span>**Choisir le bon modèle de questionnaire**

Vizir vous propose de nombreux modèles de questionnaires afin de vous faire gagner du temps mais aussi et surtout de vous permettre d'utiliser des questionnaires bien pensés (ce qui n'est pas toujours le cas) qui vous permettront de prendre les bonnes décisions. Créer un questionnaire n'est pas si simple, et beaucoup d'erreurs peuvent être commises si vous n'êtes pas un professionnel. Nos modèles de questionnaires sont là pour vous aider.

#### <span id="page-19-1"></span>**Trouver un modèle de questionnaire**

L'ensemble de nos modèles de questionnaires sont proposés juste avant le début de l'édition de votre questionnaire. Que vous ayez un compte Vizir ou pas, vous passerez automatiquement par la page qui recense nos modèles de questionnaires avant de commencer.

Voici la page en question : <http://beta.vizir.co/#/fr/template>

#### <span id="page-19-2"></span>**La liste des modèles de questionnaires**

Voici la liste des modèles de questionnaires :

- [questionnaire vierge](http://beta.vizir.co/#/fr/template/blank) : vous démarrez avec un questionnaire vide, vous êtes libres comme l'air,
- [tendances de marché](http://beta.vizir.co/#/fr/template/tendance-marche) : étudiez l'avis de votre marché sur une idée que vous avez,
- [innovation produit](http://beta.vizir.co/#/fr/template/innovation-produit) : étudiez ce que pense le marché d'un nouveau produit ou service que vous souhaitez lancer,
- [prix d'un produit](http://beta.vizir.co/#/fr/template/prix-produit) : demandez à votre cible à quel prix vous devez fixer votre produit ou service,
- contenu web : faites évoluer votre contenu web grâce à l'avis de vos lecteurs,
- création d'entreprise : obtenez les bonnes informations avant de créer votre entreprise,
- étude académique : le questionnaire indispensable pour les étudiants,
- [satisfaction client](http://beta.vizir.co/#/fr/template/satisfaction-client) : mesurez en temps réel la satisfaction de vos clients,
- satisfaction événements : mesurez la satisfaction de vos participants pour faire mieux la fois prochaine,
- [optimisation de réunions](http://beta.vizir.co/#/fr/template/meeting) : planifiez facilement vos réunions

## <span id="page-19-3"></span>**Choisir un modèle de questionnaire**

Le plus dur maintenant, c'est de choisir. Pour chaque page de modèle de questionnaire vous avez un texte explicatif qui reprend les éléments principaux du questionnaire.

# <span id="page-20-0"></span>**Personnaliser le fond d'écran Vizir**

Vizir vous permet ainsi de changer en deux clics seulement l'image présente derrière chaque question. Cela vous permettra d'augmenter votre nombre de réponse et de donner une image moderne et professionnelle à votre société.

## <span id="page-20-1"></span>**Comment modifier le fond d'écran Vizir ?**

Pour modifier le fond d'écran Vizir, il faut regarder sur la gauche de votre écran dans l'espace de gestion de vos questions. Repérez la question dont vous souhaitez changer le fond d'écran et cliquez sur l'icône qui se trouve au milieu à droite de l'encart dédié à la question :

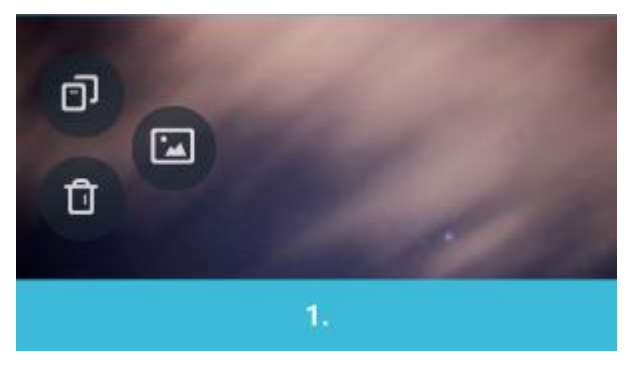

Trois options s'offrent à vous :

- 1. Utiliser l'une de nos nombreuses images haute définition libres de droit même à usage commercial, il vous suffit simplement de cliquer sur l'image de votre choix et de valider,
- 2. Utiliser une image trouvée sur un moteur de recherche : Vizir vous propose une recherche instantanée sur Bing images directement depuis votre éditeur. Pour ce faire, cliquer sur **Mes images > Taper votre recherche > Rechercher sur Bing > Valider**,
- 3. Utiliser une image que vous avez sur votre ordinateur. Pour ce faire cliquer sur **Mes images > Charger > Valider**,

## <span id="page-20-2"></span>**Options pour le fond d'écran Vizir**

Vizir vous permet d'attribuer pour chaque fond d'écran Vizir **une description et un lien vers lequel cette description peut pointer**. C'est idéal par exemple si vous souhaitez citer le photographe ou bien **mettre un lien vers votre site internet**.

## <span id="page-20-3"></span>**Le fond d'écran Vizir sur mobile**

**L'interface de réponse est totalement compatible mobile.** En ce qui concerne l'image de fond, il est bon de savoir que **l'image est tout simplement réduite et rognée en son centre**. Effectivement, passer d'un format paysage à un format portrait nécessite un rognage.

# <span id="page-21-0"></span>**Créer des branchements conditionnels**

## <span id="page-21-1"></span>**Pourquoi créer des branchements conditionnels ?**

**Les branchements conditionnels permettent de faire des suites logiques dans votre questionnaire** pour créer un chemin personnalisé en fonction des réponses données. Cela permet d'éviter à vos répondants de répondre à des questions qui ne les concerne pas.

Exemple (très basique) :

Q1 : Vous êtes ?

a) un homme b) une femme

Q2 : Vous vous rasez la barbe tous les jours ?

a) oui b) non

Q3 : Vous vous faites une manucure toutes les semaines ?

a) oui

b) non

Dans ce cas de figure, **sans branchements conditionnels, l'homme et la femme répondent à toutes les questions**. Cela peut être agaçant puisque les deux questions suivantes sont spécialement adressées en fonction de la réponse à la Q1. Pour éviter ce genre de déconvenue, vous pouvez créer des branchements conditionnels. Dans le cas de cet exemple, vous aurez donc :

Q1 : Vous êtes ?

a) un homme (=> aller à la question 2) b) une femme (=> aller à la question 3)

Dans ce cas, les hommes vont aller automatiquement à la question 2, les femmes directement à la question 3.

Mais on peut continuer ces branchements conditionnels assez longuement. On aurait pu par exemple, poser des questions différentes aux hommes qui se rasent la barbe tous les jours et ceux qui ne le font pas.

# <span id="page-22-0"></span>**Comment créer des branchements conditionnels ?**

Pour créer des branchements conditionnels dans Vizir, il faut **regarder sous la description de** 

**la question**. Repérez l'icône suivant : . **Cliquez dessus pour l'activer** (il devient bleu). Ensuite, en face de chaque réponse, vous pouvez **indiquer le numéro de la page va laquelle la réponse doit pointer**. Vous pouvez bien entendu renseigner la même page pour plusieurs réponses différentes.

## <span id="page-22-1"></span>**Les questions compatibles avec les branchements conditionnels**

Voici les types de questions compatibles avec les branchements conditionnels :

- Question à choix multiple,
- Question à choix multiple d'images,
- Noter de 0 à 10,
- Question texte.

# <span id="page-23-0"></span>**Sauvegarder un questionnaire**

## <span id="page-23-1"></span>**Quand sauvegarder un questionnaire ?**

Vous ne pouvez sauvegarder un questionnaire que depuis votre éditeur. Dans la mesure où Vizir ne procède pas à une sauvegarde automatique de votre questionnaire, **nous vous invitons à sauvegarder votre questionnaire dès que possible**.

#### **Si vous quittez votre éditeur sans avoir sauvegardé votre questionnaire, vous perdrez alors la totalité des modifications réalisées.**

Que vous soyez au tout début du questionnaire ou que vous ayez quasiment terminé, pensez donc à sauvegarder régulièrement votre questionnaire.

#### <span id="page-23-2"></span>**Comment sauvegarder un questionnaire ?**

Pour sauvegarder un questionnaire, rendez-vous sur la gauche de votre écran, tout en bas de la barre d'administration de votre questionnaire. Vous y trouverez deux boutons, dont un bouton « Sauvegarder ». Cliquez dessus. Vous verrez apparaître en bas à droite la mention de succès « **Questionnaire sauvegardé** » .

S'assurer que mon questionnaire est bien sauvegardé.

Vous pouvez vous assurer que vos dernières modifications ont bien été enregistrées de deux façons :

- 1. RDV sur votre espace de gestion (pour les utilisateurs qui disposent d'un compte Vizir gratuit ou payant) : votre questionnaire est bien sauvegardé s'il apparaît dans la liste, vous pouvez voir la date de dernière modification.
- 2. Testez le questionnaire en copiant / collant le lien d'envoi du questionnaire dans un nouvel onglet de votre navigateur : vous pourrez voir si vos modifications ont bien été prises en compte.

# <span id="page-24-0"></span>**Envoyer un questionnaire**

Envoyer un questionnaire, c'est tout un art. En fonction de la cible que vous souhaitez viser, il y a de multiples options de partage possibles. Nous allons voir les différentes options cidessous pour que vous puissiez choisir celles qui vous conviennent.

#### <span id="page-24-1"></span>**Accéder à la page pour envoyer un questionnaire**

Avec Vizir, vous avez deux options possibles. Vous pouvez envoyer un questionnaire directement depuis votre éditeur en cliquant sur « **Envoyer** » en bas à gauche de votre écran. Si vous avez un compte Vizir, depuis votre espace de gestion, cliquez sur **la petite enveloppe en face du titre de votre questionnaire**.

#### <span id="page-24-2"></span>**Envoyer un questionnaire par email**

Il y a ici deux cas de figures, vous pouvez envoyer un questionnaire par email à un petit groupe de personnes (disons une dizaine) ou bien de manière massive à tous vos contacts ou vos clients. Le procédé n'est pas le même.

Vous pouvez envoyer votre questionnaire par email directement depuis la page d'envoi Vizir. Sur cette page vous remarquerez des espaces pour :

- 1. Indiquer les adresses emails de vos contacts,
- 2. Renseigner l'objet de votre email,
- 3. Editer le corps de l'invitation,
- 4. Envoyer.

#### <span id="page-24-3"></span>**Partager un questionnaire sur les réseaux sociaux**

La cible que vous visez se trouve probablement sur les réseaux sociaux. Avec Vizir, rien de plus simple que de partager votre questionnaire sur Facebook ou Twitter.

- 1. Copier le lien URL fourni sur la page d'envoi,
- 2. Coller le lien dans un post Facebook ou un Tweet,
- 3. Vous pouvez modifier l'image mise en avant, ainsi que le titre et la description.

## <span id="page-24-4"></span>**Intégrer un questionnaire à votre site internet**

Avec Vizir vous pouvez insérer un questionnaire à un site internet en deux clics. Pour ce faire

- 1. Copier le code « iframe » fourni sur la page d'envoi Vizir,
- 2. RDV sur l'espace de gestion du site web,
- 3. Coller le code dans un widget HTML ou dans la page HTML directement (cf. articles spécifiques pour [WordPress,](http://www.wordpress.org/) [Jimdo](http://www.jimdo.com/), …)

# <span id="page-25-0"></span>**Accéder aux résultats d'un questionnaire**

Nous allons voir ici comment consulter les résultats d'un questionnaire depuis votre espace de gestion. Il faut donc que vous ayez un compte Vizir gratuit ou payant.

Il faut tout d'abord vous connecter à votre compte Vizir depuis la page d'accueil [beta.vizir.co.](http://beta.vizir.co/)

Vous arrivez ensuite directement sur votre espace de gestion Vizir. Vous retrouvez effectivement l'intégralité de vos questionnaires.

Afin de consulter les données d'un questionnaire en particulier, passez votre souris sur le questionnaire souhaitez et vous aurez les boutons d'administration qui apparaître sur la droite de votre écran.

Pour consulter les résultats d'un questionnaire, cliquez sur le camembert. Vous arrivez ensuite sur l'espace d'analyse des données.

# <span id="page-26-0"></span>**Consulter les données d'un questionnaire**

Vous avez envoyé votre questionnaire et vous avez reçu vos premières réponses, bravo ! Il est temps maintenant de consulter les précieux résultats que vous avez collectés. Nous allons voir ici comment les analyser grâce à l'interface de gestion Vizir.

### <span id="page-26-1"></span>**Consulter les données d'un questionnaire sans compte Vizir**

Vous n'avez pas créé de compte gratuit Vizir. Afin de consulter les données d'un questionnaire, il faut retrouver l'email de confirmation de création de votre questionnaire que nous vous avons envoyé. Si vous avez perdu cet email, il vous suffit de remplir le formulaire suivant : [j'ai perdu les liens de mon questionnaire](http://beta.vizir.co/#/survey/d27b4fae44296bc427a83829bfac4972c5e7e302eba00181). Pour consulter les données d'un questionnaire, il suffit de **cliquer sur le lien indiqué par nos soins**. Facile.

#### <span id="page-26-2"></span>**Consulter les données d'un questionnaire avec un compte Vizir**

Vous avez créé un compte Vizir. Pour consulter les données d'un questionnaire, **connectezvous à votre compte** sur [beta.vizir.co.](http://beta.vizir.co/) Puis, sur votre espace de gestion, en face de chaque questionnaire créé, vous trouverez plusieurs icônes. **Cliquez sur le graphique** en forme de camembert pour consulter les données du questionnaire souhaité.

Vous êtes donc parvenu(e) à accéder à l'espace d'analyse de vos données. Le premier écran **présente les tris à plat de vos données**. C'est à dire la présentation graphique des réponses à vos questions. Cette interface est **mise à jour en temps réel**. Vous pouvez également **la consulter sur votre mobile**.

Vous noterez en haut de la page que vous avez deux autres onglets présents.

- un premier onglet « **Export** » va vous permettre de **télécharger le tableau de données** pour l'ouvrir dans **Excel** (format .csv) ou au format .**pdf**,
- un second onglet « **Statistiques générales** » qui vous présentera **des données complémentaires** à celle que vous avez collectées à savoir des statistiques géographiques, démographiques, les appareils utilisés, etc…

# <span id="page-27-0"></span>**Exporter les données d'un questionnaire**

Vous avez récolté **un nombre suffisant de données et vous souhaitez à présent les analyser**. Mais vous souhaitez aller un peu plus loin que l'analyse présente l'interface Vizir. Cela tombe bien, Vizir vous permet d'**extraire vos données** pour les exploiter sur n'importe quel tableur classique ou avancé de votre choix.

## <span id="page-27-1"></span>**Exporter les données d'un questionnaire sur un tableur**

C'est le cas le plus classique. Vous souhaitez exporter les données d'un questionnaire sur Excel, Tableau, Qlik ou autre afin de pouvoir utiliser ces données comme cela vous arrange ? Vous êtes au bon endroit. Pour exporter les données d'un questionnaire sur un tableau, voici les étapes à réaliser :

- 1. accéder à l'[espace de statistiques Vizir,](http://faq.vizir.co/consulter-les-donnees-dun-questionnaire/)
- 2. cliquer sur « **Exporter** » dans le menu au-dessus de vos données,
- 3. cliquer sur « **Télécharger au format .csv** » pour télécharger un fichier à ouvrir sous Excel,

Ensuite, vous pouvez ouvrir ce fichier avec **Excel** de préférence, mais cela fonctionne également avec n'importe quel type de tableur installé sur votre ordinateur.

#### <span id="page-27-2"></span>**Exporter les données d'un questionnaire au format PDF**

Cette fonctionnalité vous permet de télécharger le tableau de données au format PDF. C'est particulièrement utile par exemple si vous souhaitez imprimer les données recueillies pour les consulter sur papier avec votre stylo. Pour exporter les données d'un questionnaire au format PDF, voici les étapes à réaliser :

- 1. accéder à l'[espace de statistiques Vizir,](http://faq.vizir.co/consulter-les-donnees-dun-questionnaire/)
- 2. cliquer sur « **Exporter** » dans le menu au-dessus de vos données,
- 3. cliquer sur « **Télécharger au format PDF »** ,

Vous pourrez ouvrir ce fichier avec le **lecteur de PDF installé sur votre ordinateur**.

*Ce document a été réalisé sur base des informations fournies sur le site <http://faq.vizir.co/fr/accueil/>*